# **CONCUR TRAVEL REQUEST AND REIMBURSEMENT**

# **KATHY TRAN DIRECTOR, COLLEGE FISCAL SERVICES**

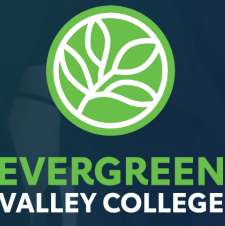

**Professional Development Funding Request How to Submit a Travel "Request" in Concur How to Submit an Travel "Expense" Reimbursement in Concur After Report Submittal E**∕ Request for Check (RFC)

#### **EVERGREEN VALLEY COLLEGE PD FUNDING REQUEST**

- **■**Submit funding request through the **Professional Development Committee – Link to form can be found on [PD Website](https://www.evc.edu/support-resources/participatory-governance/professional-development).**
- **M** Request will be review for approval at the **Committee's monthly meeting**
- **Once approved, you'll get an email from the PD Chair with the approved letter and GL account**

# **1) Login through**

### **<https://myapps.microsoft.com/> and select**

**"Concur"** 

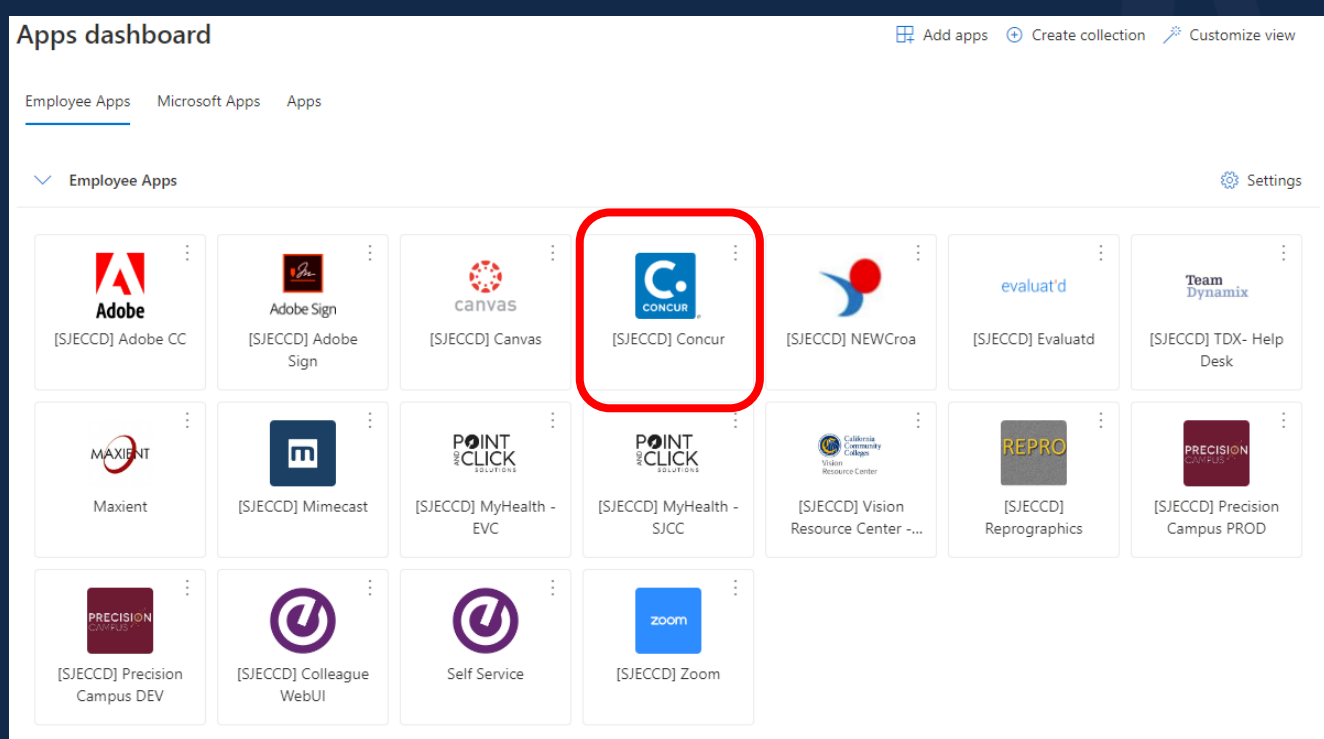

# **1) Login through <https://myapps.microsoft.com/> and select "Concur"**

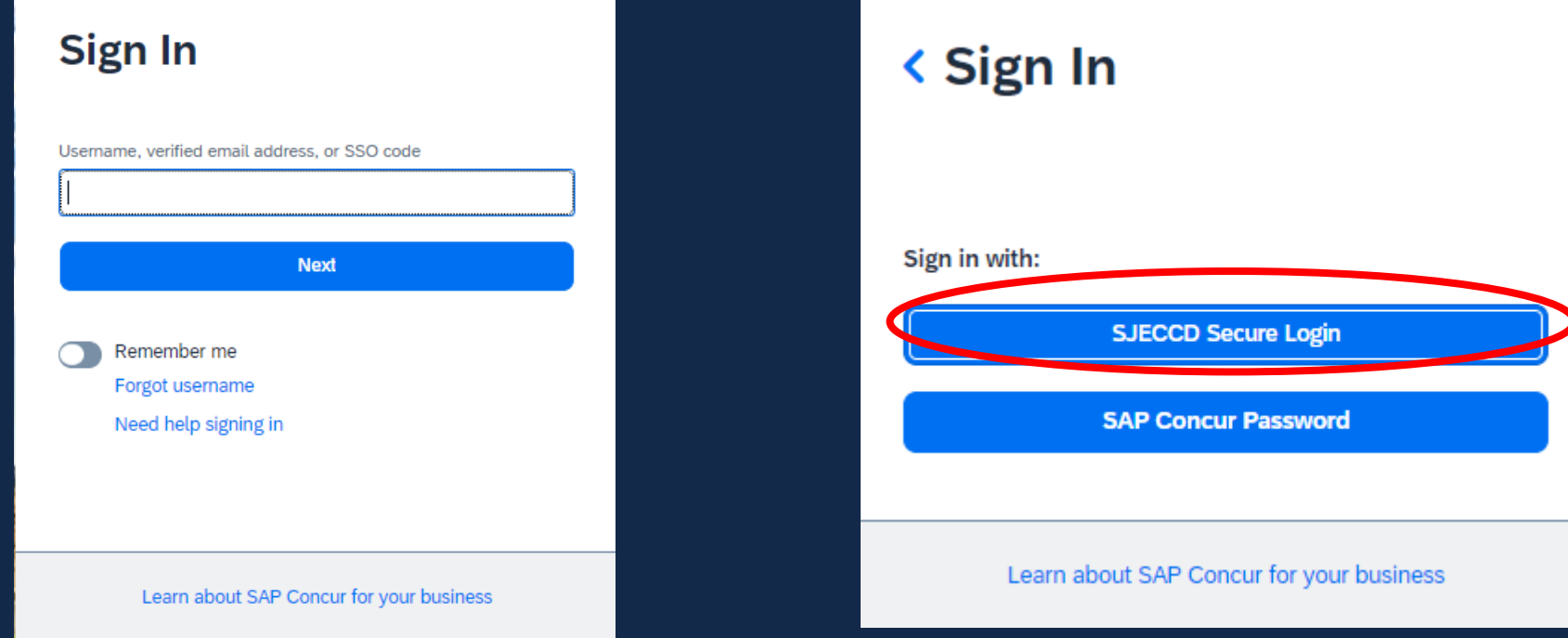

### **2) Select "Start a Request" on the menu bar**

• *If you don't see "Start a Request" contract Business Services* 

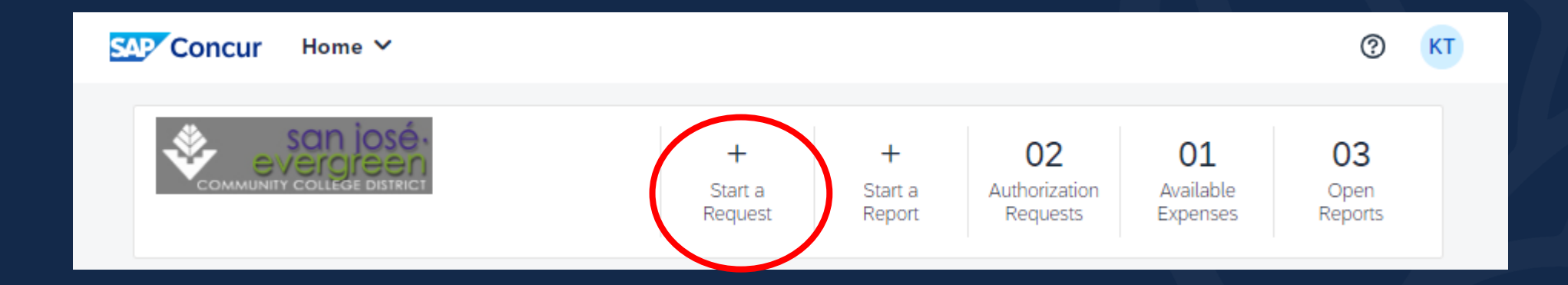

# **3) Complete the "Create New Request" header page**

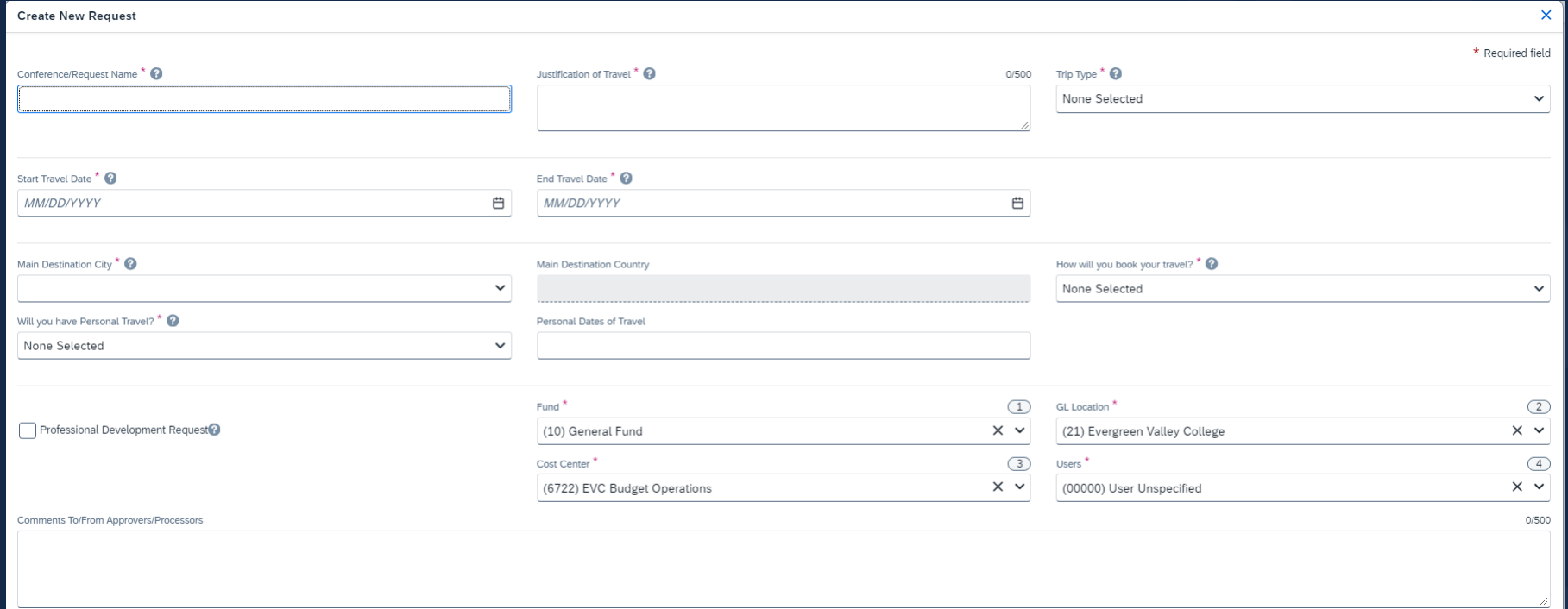

# **4) Header page**

- *Conference/Request Name: Give it a meaningful name*
- *Justification of Travel:*
- *Tripe Type: (In State, International, Non-Travel, Out of State)*
- *Sate Travel Date:*
- *End Travel Date:*
- *Main Destination City:*
- *How will you book your travel?*
	- *Agency Booked - (DO NOT USE)*
	- *Self-booked outside of Concur Travel - Will booked all travel by yourself or through Concur Travel*
	- *Non-Travel – Online Conference*

### **4) Header page - continue**

- *Will you have Personal Travel? If Yes, state the dates*
- *Remember to check "Professional Development Request"*
- *GL Account:* 
	- *Fund:*
	- *GL Location:*
	- *Cost Center:*
	- *User:*
- *Click "Create Request"*

*\*Check the aware letter that was sent to you by the PD Chair to get the Account Number*

### **5) Your request header has been created, now add all major expense activities.**

- *Registration*
- *Hotel*
- *Airfare*

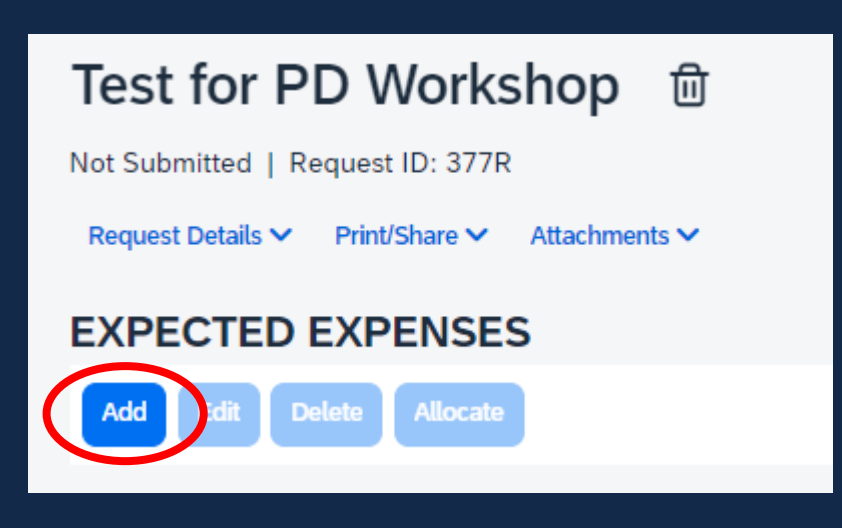

 $\vee$  01. Travel Expenses Hotel Reservation 02. Transportation  $\checkmark$ Air Ticket Car Rental Ground/Public Transportation Railway Ticket 03. Mileage  $\vee$  04. Meals Breakfast-per diem Dinner-per diem Lunch-per diem  $\vee$  09. Other Registration Fee

# **6) If you have supplemental funding, proceed as follows:**

*a) Click on the respective line and select "Allocate"*

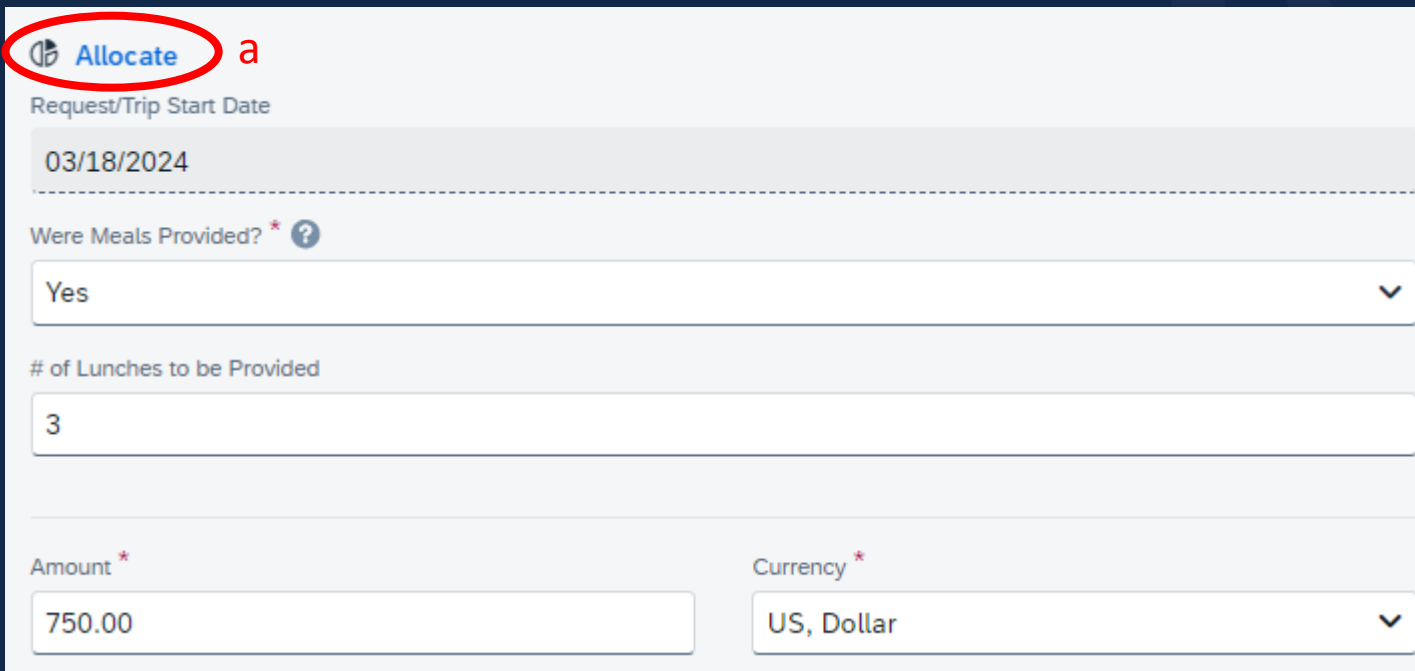

# **6) If you have supplemental funding, proceed as follows:**

- *b) Select "Amount"*
- *c) Click "Add"*
- *d) Enter the 2nd Funding Account and "Save"*

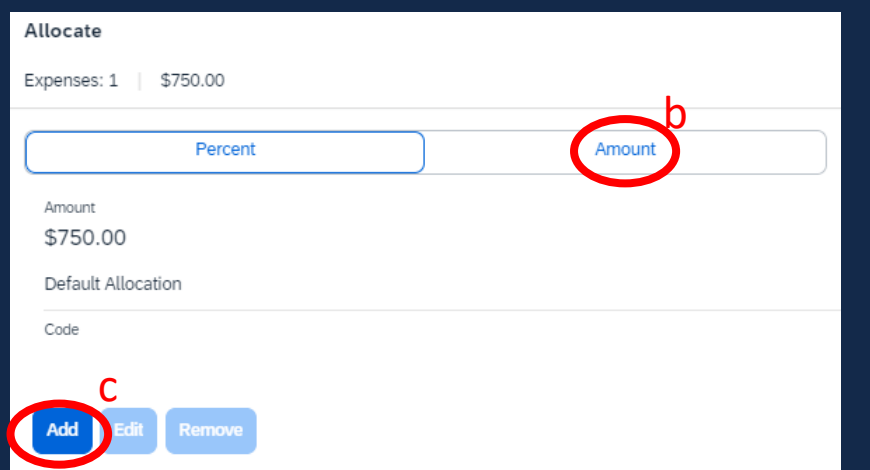

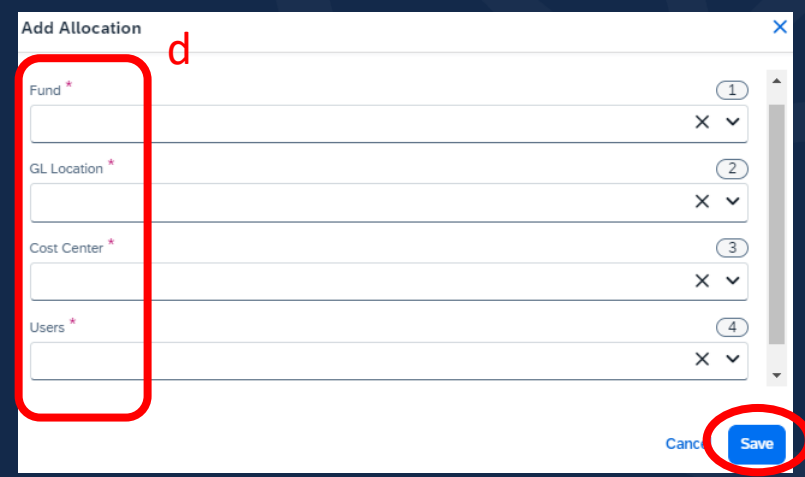

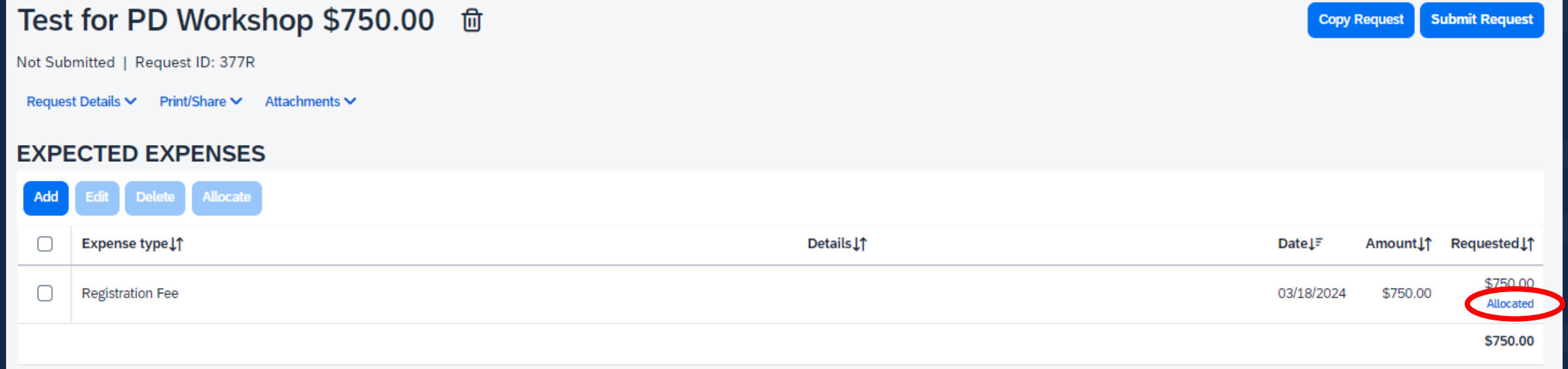

### **7) Click "Attachment" to attached the needed documents: (PDF Only)**

- *Professional Development Funding Approval Letter*
- *Conference Details (Agenda, Flyers, etc.)*
- **8) Click "Submit Request"**

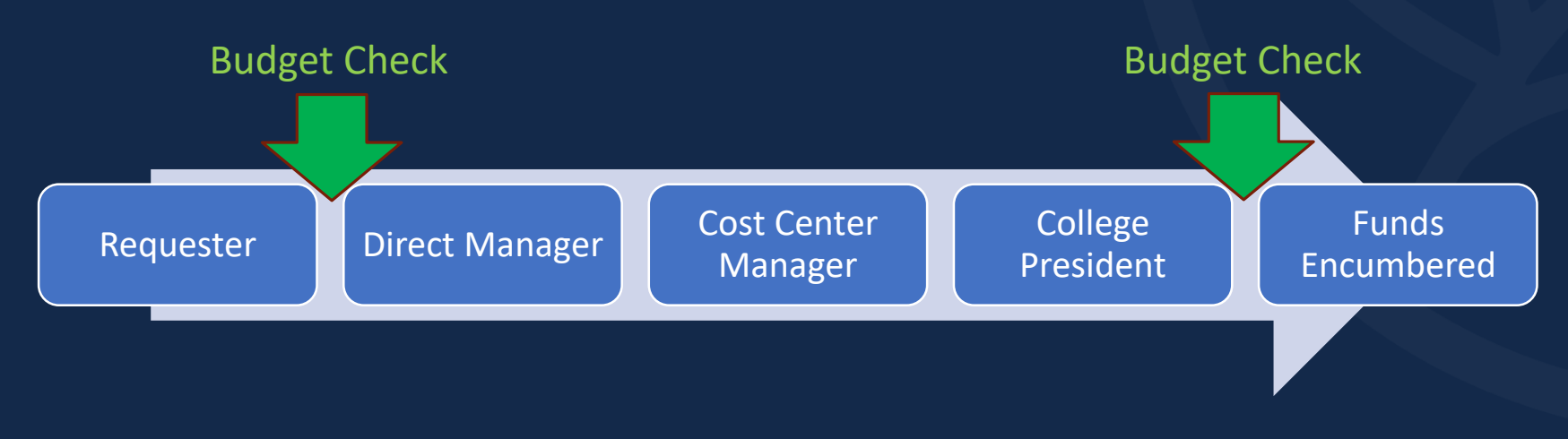

**1) Go back into Concur through SSO 2) On the menu bar, click "Request" 3) Open your approved Travel Request 4) Click "Create Expense Report"** 

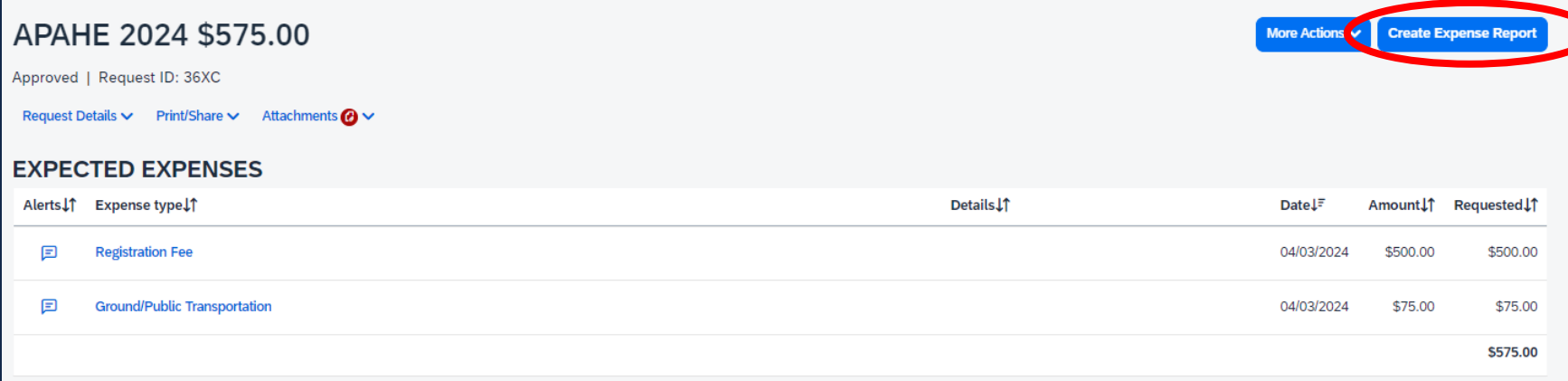

#### **EVERGREEN VALLEY COLLEGE SUBMIT EXPENSE REPORT: EMPLOYEE REIMBURSEMENT**

# **5) Click "Add Expense"**

- *Add all expensed that you incur during this trip such as: Registration, Airfare, Hotel, Mileage, Per-diem, etc.*
- *Attached itemized invoice/receipts with proof of payment (last 4 digits of credit card #)*
- *Payment types are:* 
	- *Out of Pocket*
	- *Prepaid by P-card*
	- *Paid with District Check (RFC)*
- *Upload receipts and save expense*

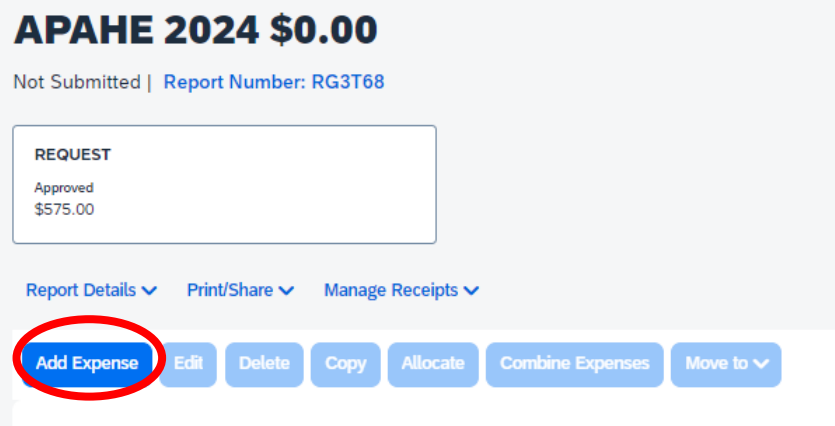

#### **EVERGREEN VALLEY COLLEGE SUBMIT EXPENSE REPORT: EMPLOYEE REIMBURSEMENT**

# **6) If you do not have a receipt for one of the items, complete the affidavit of missing receipt in Concur**

- *Select the line with the missing receipt*
- *Click "Add Receipt"*
- *Click "Missing Receipt Declaration"*
- *Click "Save Expense"*

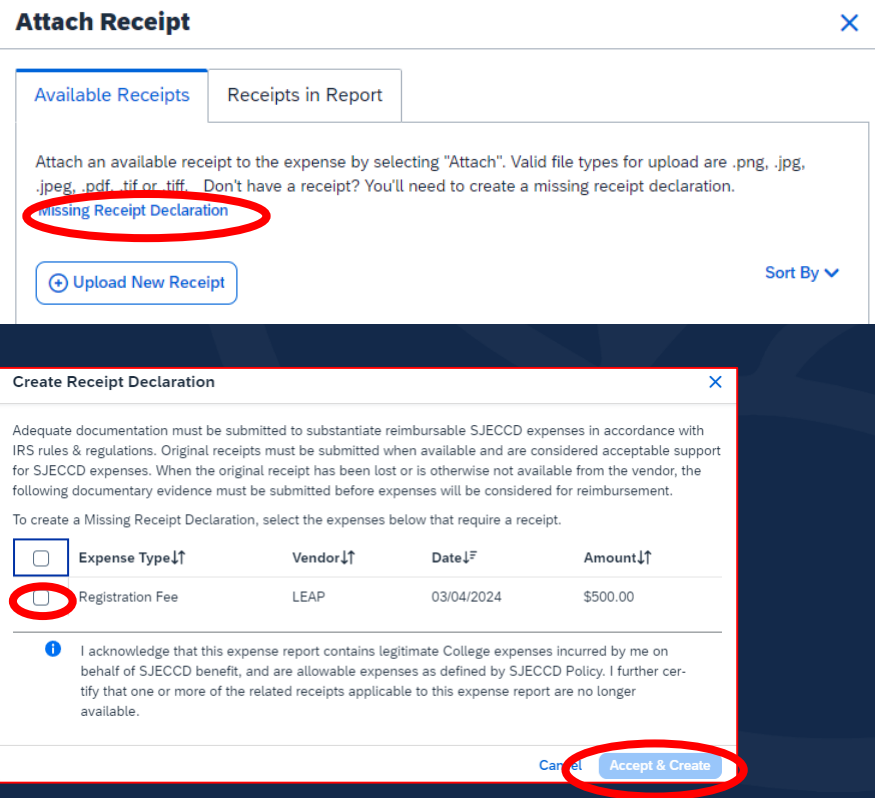

#### **EVERGREEN VALLEY COLLEGE SUBMIT EXPENSE REPORT: EMPLOYEE REIMBURSEMENT**

### **7) Adding Mileage to your reimbursement**

- *Click "Add Expense"*
- *Select "Personal Car Mileage"*
- *Select "Mileage Calculator"*
- *Enter To and From address, then click "Add Mileage to Expense"*
	- Remember to provide more details in the comment: IE Work to Conference

### **8) After entering all expenses, submit the expense report**

*\*For those claiming round-trip travel, it is mandatory to travel round-trip on the same day.*

**Key notes to take away:** 

- **The total mileage that can be claimed is 300 miles one way or 600 miles round trip.**
- **Gratuity should be 20% max of the service.**
- **If you are claiming per-diem, you MUST provide an agenda, no receipt is required.**

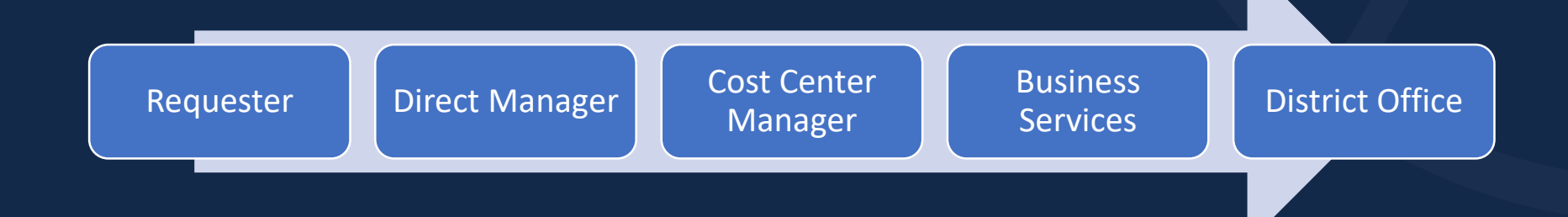

#### **EVERGREEN VALLEY COLLEGE AFTER SUBMITTAL: REPORT STATUS**

**To check the status of your report in the system, follow these steps:** 

**1. Open the report in the system,** 

**2. Go to Report Details > Report Timeline**

• *Flow will have a check mark if the step has been completed*

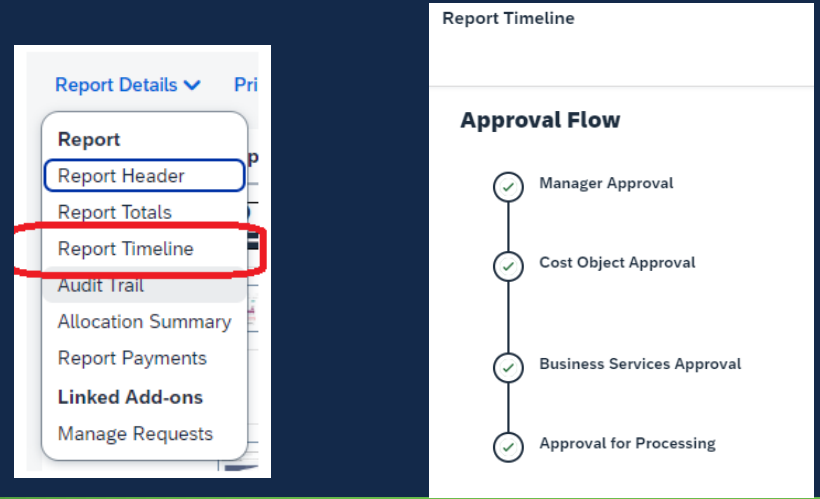

#### **EVERGREEN VALLEY COLLEGE AFTER SUBMITTAL: PAYMENT STATUS**

**To check the status of your payment, follow these steps:** 

- **1. Open the report in the system,**
- **2. Go to Report Details > Audit Trail**

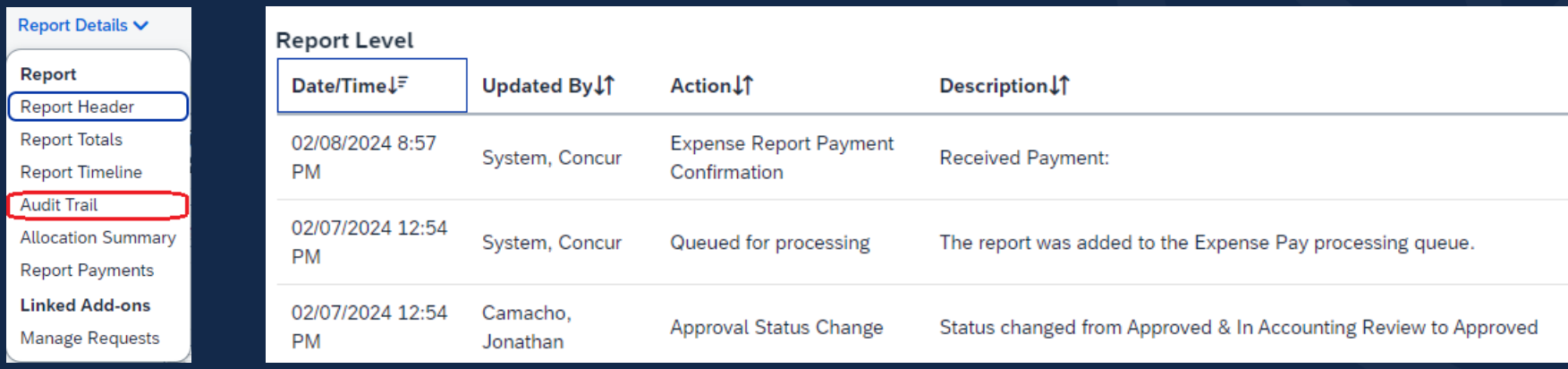

#### **EVERGREEN VALLEY COLLEGE REQUEST FOR CHECK:**

### **Complete the Request For Check from**

• *Form can be found on the [District's Accounting Toolbox](https://sjeccd.edu/district-services/fiscal-services/accounting-toolbox)*

# **Backup documents that are needed:**

- *Invoice*
- *Print out of the approved Conference Request in Concur*
	- *Print/Share > \*SJECCD – Request to Travel Detail Report*

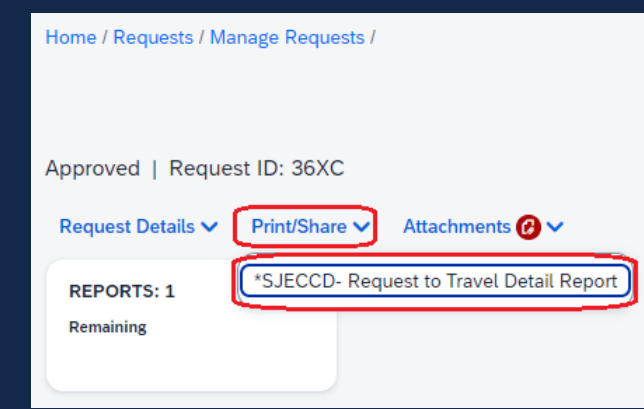

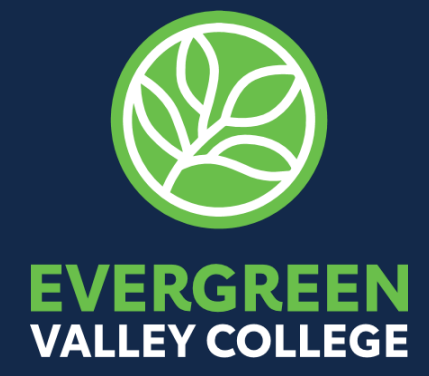

 $\ddot{\phantom{0}}$ 

# **THANK YOU!**